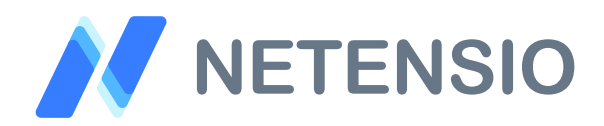

**Installationsanleitung**

## **Redirect Manager für OXID eShop 4**

In dieser Installationsanleitung erfahren Sie, wie Sie dieses Plugin in Ihren OXID eShop integrieren und so von dessen leistungsstarken Funktionen profitieren können.

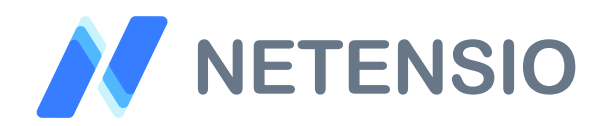

## **Sicherheitshinweise**

- Um den reibungslosen Betrieb Ihres Produktivsystems nicht zu  $\left\langle \right\rangle$ gefährden, empfehlen wir dringend, die Erstinstallation der Software in einem separaten Testsystem durchzuführen.
- $\left\langle \right\rangle$ 30 Tage Testversionen unserer Software stellen nach Ablauf des Testzeitraums die Funktion komplett und ohne Vorwarnung ein. Dies kann je nach Modul Ihr Shop Frontend oder Backend unbenutzbar machen.
- Testen Sie 30 Tage Testversionen deshalb ausschließlich in einem  $\left\langle \right\rangle$ Testsystem und nie im Produktivsystem.

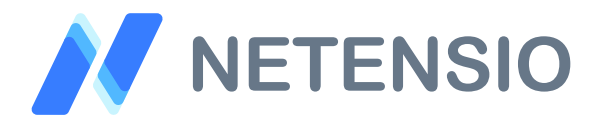

Herzlich Willkommen zur Installation Ihres OXID eShop Moduls. Bitte führen Sie die folgenden Schritte aus um das Modul zu installieren:

- $\left\langle \right\rangle$ Downloadarchiv entpacken
- Wählen Sie, die zu Ihrem System passende OXID eShop Version.  $\sum$
- $\left\langle \right\rangle$ Kopieren Sie den Inhalt des Ordners *copy\_this* in das Stammverzeichnis Ihres OXID eShop.
- Sofern Sie ein verschlüsseltes Modul oder eine 30 Tage Testversion  $\mathcal{P}$ installieren, laden Sie Ihre auf Netensio.de im Benutzerkonto erstellte Modul-Lizenzdatei, unter dem selben Dateinamen wie zum Download angeboten, in das Verzeichnis: *modules/netensio/net\_redirect\_manager*

Ist das Modul unverschlüsselt, wird keine Lizenzdatei benötigt und dieser Installationsschritt kann übersprungen werden.

Leeren Sie das Shop *tmp* Verzeichnis bis auf die *.htaccess* Datei.

 $\left\langle \right\rangle$ 

 $\left\langle \right\rangle$ 

Aktivieren Sie das Modul über die Shop Administration. Navigieren Sie in der linken Navigationsleiste zum Menüpunkt Service und anschließend zum Untermenü Tools. Klicken Sie auf den Button Views jetzt updaten um die Datenbank View Tabellen neu zu generieren.

3 / 3